# **E**hipsmall

Chipsmall Limited consists of a professional team with an average of over 10 year of expertise in the distribution of electronic components. Based in Hongkong, we have already established firm and mutual-benefit business relationships with customers from,Europe,America and south Asia,supplying obsolete and hard-to-find components to meet their specific needs.

With the principle of "Quality Parts,Customers Priority,Honest Operation,and Considerate Service",our business mainly focus on the distribution of electronic components. Line cards we deal with include Microchip,ALPS,ROHM,Xilinx,Pulse,ON,Everlight and Freescale. Main products comprise IC,Modules,Potentiometer,IC Socket,Relay,Connector.Our parts cover such applications as commercial,industrial, and automotives areas.

We are looking forward to setting up business relationship with you and hope to provide you with the best service and solution. Let us make a better world for our industry!

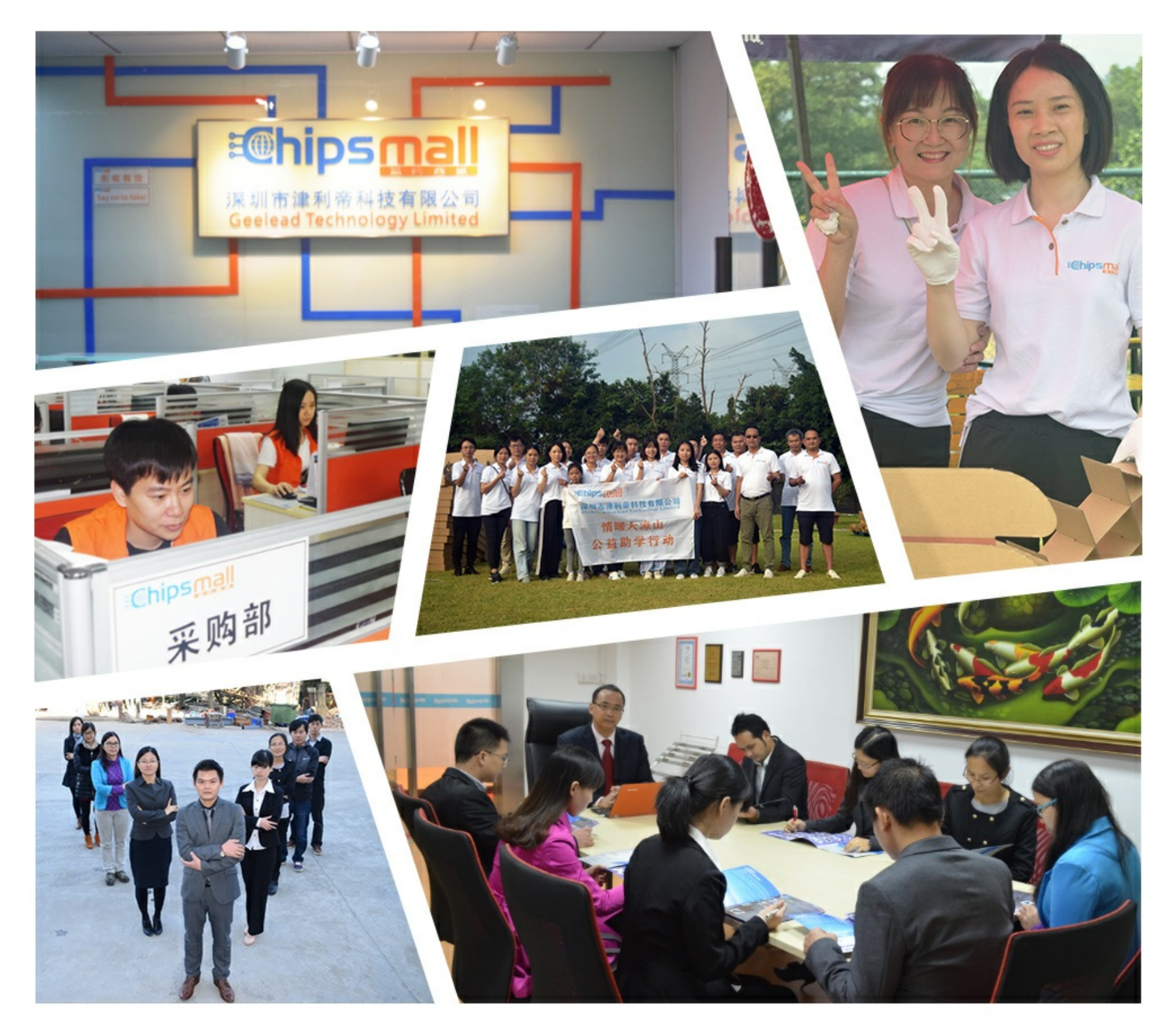

### Contact us

Tel: +86-755-8981 8866 Fax: +86-755-8427 6832 Email & Skype: info@chipsmall.com Web: www.chipsmall.com Address: A1208, Overseas Decoration Building, #122 Zhenhua RD., Futian, Shenzhen, China

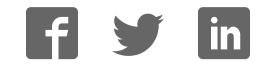

# $USING$   $D1CKT^M$   $B$  in-Circuit DeBugger

### Install the Latest Software ➊

Install the MPLAB® IDE software onto your PC using the MPLAB IDE CD-ROM or download the software from the MPLAB IDE page of the Microchip web site (www.microchip.com/MPLAB). Check the latest Release Notes for additional information.

> \*Target device must be running with an oscillator for the debugger to function as a debugger. \*\*If the device has AVDD and AVss lines, they must be connected for the debugger to operate.

### Target Connector Pinout

Note: For information on Reserved Resouces used by the debugger, see the For information on Reserved Resouces used by the debugger, see the<br>PICkit 3 on-line help. DS51792A

# ➎Program and Debug

1. Program your device.

2. As a programmer, PICkit 3 will automatically run your code. As a debugger, you can run, halt, single step and set breakpoints in your code.

The Microchip name and logo, the Microchip logo, MPLAB and PIC are registered trademarks of Microchip Technology Incorporated in the U.S.A. and other countries. PICkit is a trademark of Microchip Technology Incorporated in the U.S.A. and other countries. © 2008 Microchip Technology Incorporated. All Rights Reserved. 12/08

Connect the PICkit™ 3 development programmer/debugger to a PC USB port via a USB cable. PICkit 3 uses the standard HID USB Windows® driver. Note: If a USB hub is used, the hub must be powered with its own power supply.

### 8 Build Your Project

resistors in PICkit 3.

- **Do not use mulitplexing on PGC/PGD** they are dedicated for communications to PICkit 3.
- **Do not use pull-ups on PGC/PGD** they will divide the voltage levels since these lines have 4.7 kΩ pull-down
- **Do not use capacitors on PGC/PGD** they will prevent
- fast transitions on data and clock lines during programming and debug communications.
- **Do not use capacitors on MCLR** they will prevent fast transitions of VPP.
- **Do not use diodes on PGC/PGD** they will prevent bidirectional communication between PICkit 3 and the target PIC® MCU.

### Connect to Target and Power 45

### Target Circuit Design Precautions

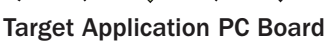

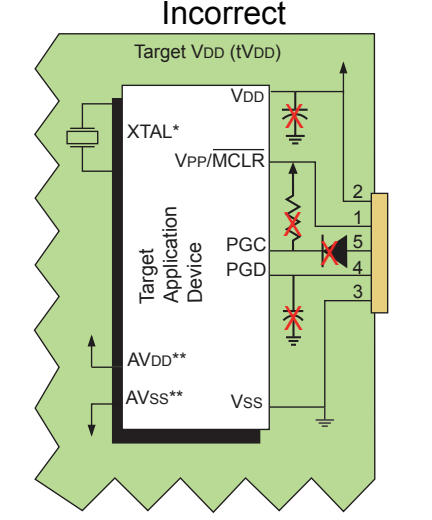

Target Application PC Board

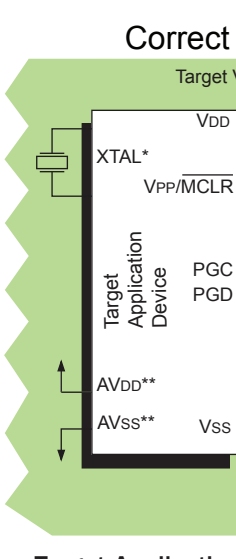

Alternate Debugger System – ICE Device:

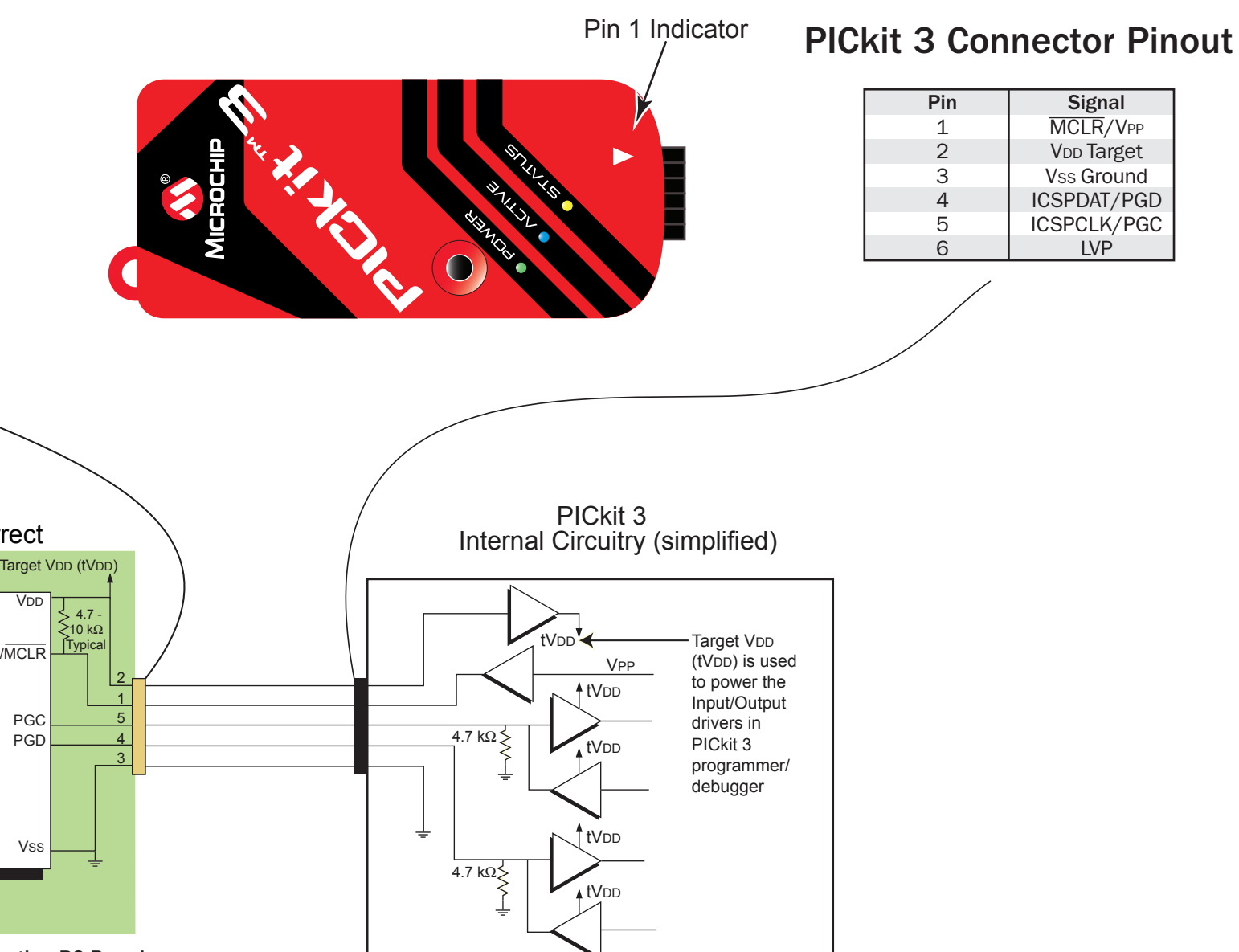

# ➋ Configure PC USB Communications

- 1. Launch MPLAB IDE.
- 2. Load your project or use the Project Wizard to create a new one.
- 4. Build your project based on your configurations and options.
- 5. Select the PICkit 3 as either a debugger (*Debugger>Select Tool>*PICkit 3) or as a programmer (*Programmer>Select Programmer>*PICkit 3).

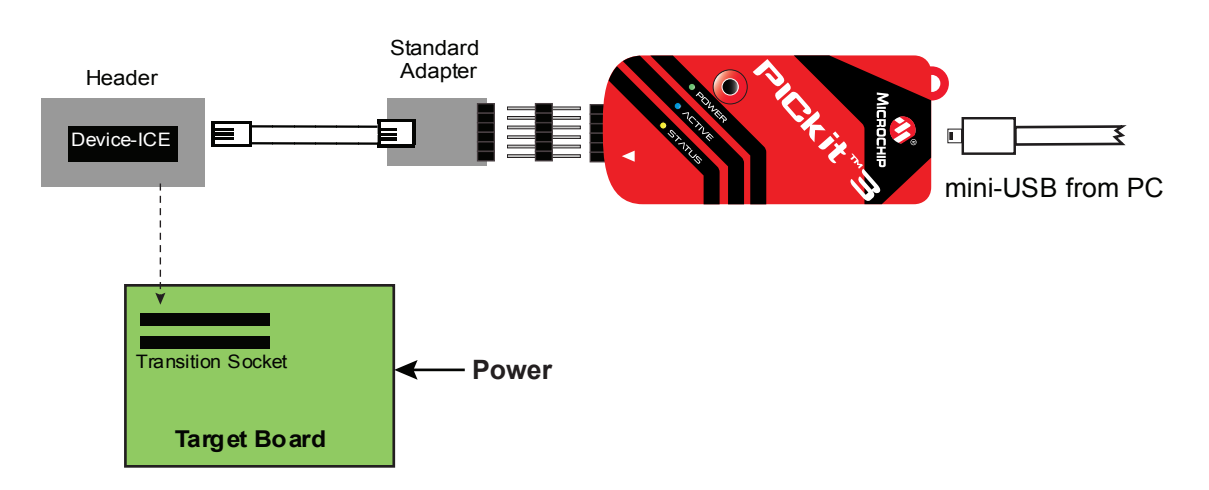

Typical Debugger System – Device With On-Board ICE Circuitry:

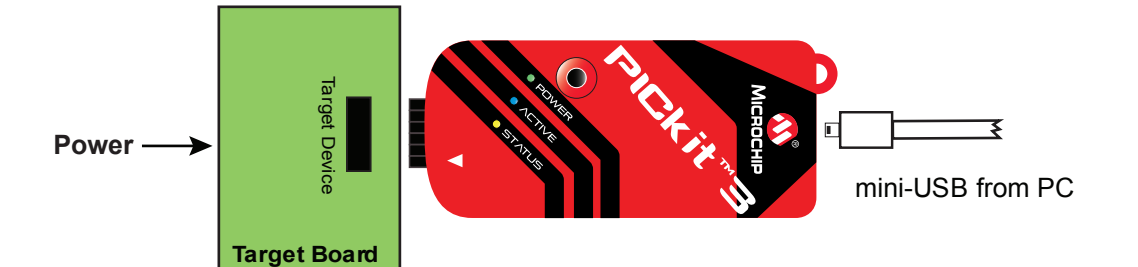

- 1. Attach the PICkit 3 to the PC using the USB cable, if not already.
- 2. Attach the communications cable between the debugger and target board. 3. Connect power to the target board.
- 

### ADDITIONAL INFORMATION

# Circuitry and Connector Pinouts

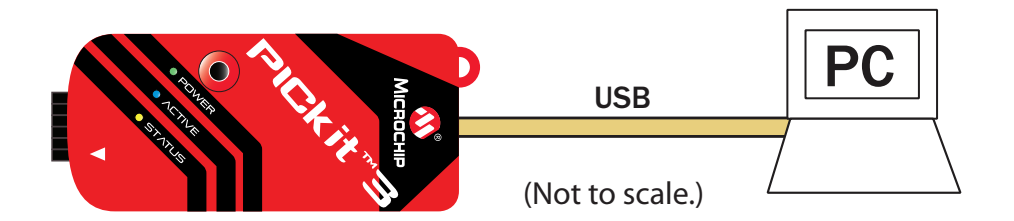

Note: See the *PICkit 3 User's Guide* for more component and setting information.

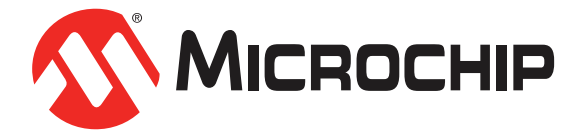

### Recommended Settings

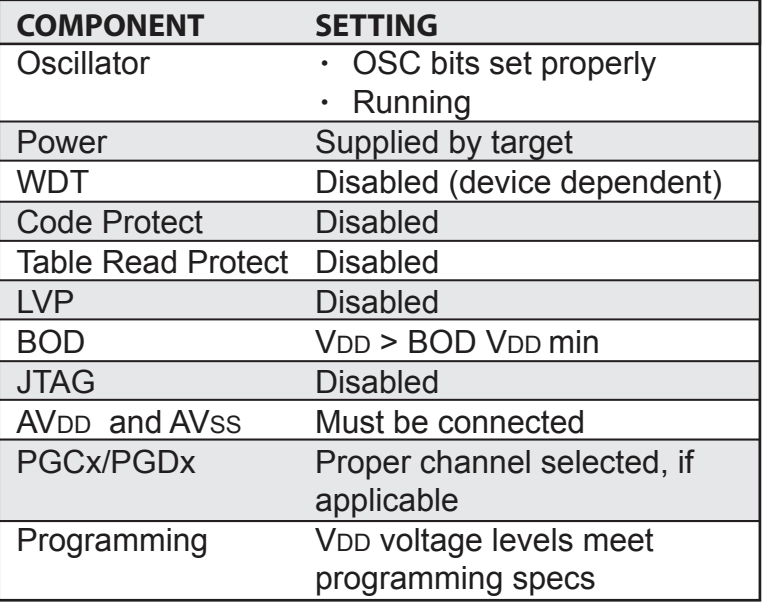

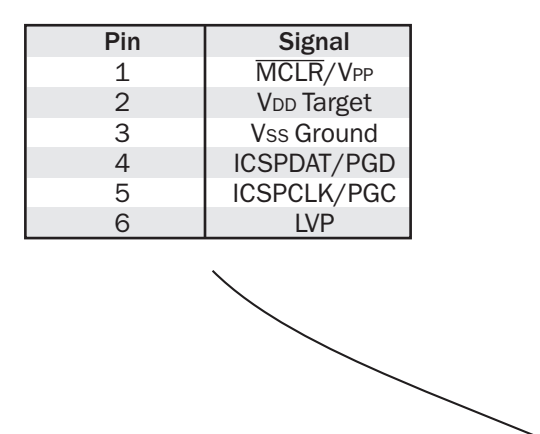